# ACT-3100W

# Wireless Pan-Tilt MPEG4/MJPEG Network Camera

Advanced Installation Guide

Version 1.0

# PREFACE

Thank you for purchasing the ACT-3100W, a powerful dual-codec wireless network camera with the 2-way audio function that provides the highquality image and on-the-spot audio via the Internet connection. The Infrared LEDs and light sensor enable the camera to capture images even in the dark environment. The camera's pan/tilt functions allow you to control the camera to monitor everywhere remotely. Through the GPIO connectors, the camera can attach a variety of external devices for your specific purposes. The camera can be installed as a standalone system within your application environment easily and quickly, and supports remote management function so that you can access and control it using a Web browser on your PC.

This *Advanced Installation Guide* provides you with the instructions and illustrations on how to use your camera, which includes:

- Chapter 1 Introduction to Your Camera describes the features of the camera. You will also know the components and functions of the camera.
- **Chapter 2** Hardware Installation helps you install the camera according to your application environment. You can use this camera at home, at work, at any where you want.
- Chapter 3 Accessing the Camera lets you start using your camera without problem. The camera can be set up easily and work within your network environment instantly.
- Chapter 4 Configuring the Camera guides you through the configuration of the camera using the Web browser on your PC.
- **Chapter 5 Appendix** provides the specification of the camera and some useful information for using your camera.
- **NOTE** The illustrations and configuration values in this guide are for reference only. The actual settings depend on your practical application of the camera.

# Contents

| Preface                            | e1                               |
|------------------------------------|----------------------------------|
| Chapte<br>1.1<br>1.2<br>1.3<br>1.4 | er 1 Introduction To Your Camera |
| Chapte<br>2.1<br>2.2<br>2.3        | er 2 Hardware Installation       |
| Chapte<br>3.1<br>3.2<br>3.3        | er 3 Accessing The Camera        |
| Chapte                             | er 4 Configuring The Camera18    |
| 4.1                                | Using the Web Configuration18    |
| 4.2                                | Using Smart Wizard19             |
| 4.3                                | Basic Setup22                    |
| 4.4                                | Network Settings26               |
| 4.5                                | Pan/Tilt Settings                |
| 4.6                                | Setting up Video & Audio         |
| 4.7                                | Event Server Configuration       |
| 4.8                                | Motion Detect                    |
| 4.9                                | Event Config                     |
| 4.10                               | Tools                            |
| 4.11                               | USB                              |
| 4.12                               | Information51                    |
| Appen                              | dix                              |
| A.1                                | Specification                    |
| A.2                                | GPIO Terminal Application54      |
| A.3                                | Glossary of Terms55              |

# CHAPTER 1

# INTRODUCTION TO YOUR CAMERA

## 1.1 Checking the Package Contents

Check the items contained in the package carefully. You should have the following:

- ☑ One ACT-3100W
- ☑ One AC Power Adapter.
- One External Antenna.
- ☑ One Wall Mount Kit.
- $\ensuremath{\boxdot}$  One GPIO Connector
- ☑ One Ethernet Cable (RJ-45 type).
- ☑ One Installation CD-ROM.
- ☑ One *Quick Installation Guide*.
- **NOTE** Once any item contained is damaged or missing, contact the authorized dealer of your locale.

### 1.2 Getting to Know Your Camera

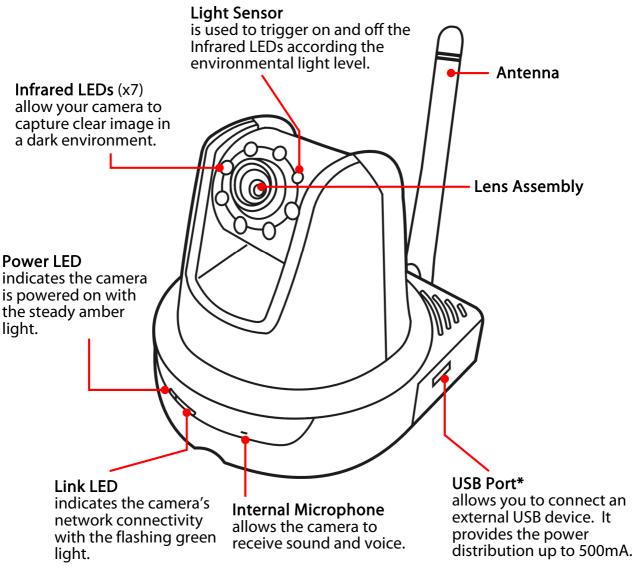

#### **Front View**

- \* The camera's USB port supports WCN (Windows Connect Now) technology, which allows you to use the notebook computer to set up and store your wireless networking configuration on the USB storage device, and then retrieve the wireless settings when you connect the USB storage device to the camera.
- **NOTE** After long pressing the Unmount button for four seconds, the Power LED starts flashing. When the Power LED resumes the steady amber light, you can remove the USB device safely.

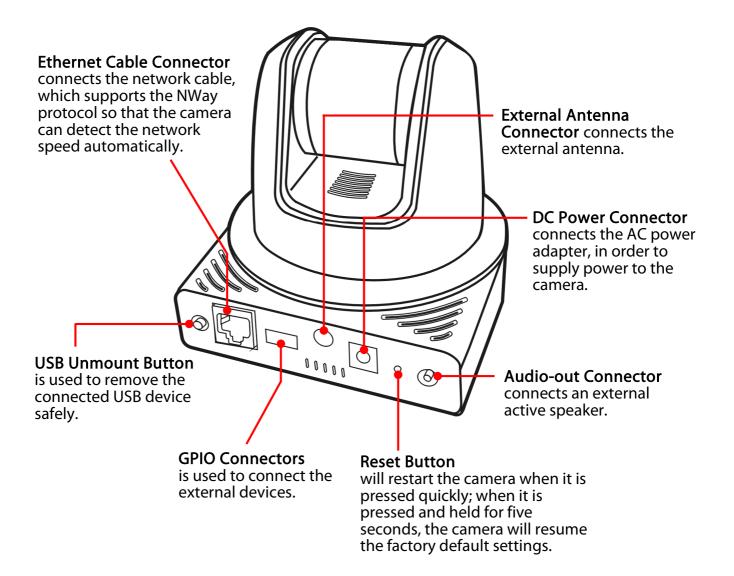

**Rear View** 

## 1.3 Features and Benefits

### MPEG4/MJPEG Dual-codec Supported

The camera provides you with excellent images by the MPEG4/ MJPEG dual-codec selectable technology, allowing you to adjust image size and quality, and bit rate according to the networking environment.

#### 2-way Audio Capability

The built-in microphone of the camera provides on-the-spot audio via the Internet, allowing you to monitor the on-site voice. In addition, you can connect an external speaker to the camera to speak through the camera.

### Day & Night Surveillance Supported

The seven Infrared LEDs around the standard lens assembly enable the camera to capture crystal clear images in the dark environment or at night. When the Light Sensor detects the environmental light level becomes low, the camera captures the images in black & white mode using these infrared LEDs.

### Optimal Viewing

With the pan/tile functions, you can easily monitor everywhere via the camera by moving the camera lens to the left/right (165/165 degrees) or up/down (90/15 degrees). In addition, you can assign up to eight positions for the camera, enabling you to move the camera lens to the desired position quickly.

### Supports RTSP

The camera supports RTSP (Real Time Streaming Protocol), which is a technology that allows you to view streaming media via the network. You can view the real-time video with the Quick Time player or RealPlayer. To view the real-time streaming image on your computer, open the Web browser and enter the RTSP link: <u>rtsp://(IP address of the camera)/mpeg4</u>.

### Supports Multiple Profiles

The camera supports multiple profiles simultaneously, so that you can separately set up different image settings (such as image quality and frame rate) for the three video types of the camera: MPEG4, MJPEG, and 3GPP.

#### I/O Connectors Provided

The camera provides the I/O connectors on the rear panel (IN/OUT), which provide the physical interface to send and receive digital signals to a variety of external alarm devices. You can connect a special featured device, and then configure the settings and control the device from the **GPIO Trigger** window of Web Configuration.

#### Remote Control Supported

By using a standard Web browser or the bundled ActivaView software application, the administrator can easily change the configuration of the camera via Intranet or Internet. In addition, the camera can be upgraded remotely when a new firmware is available. The users are also allowed to monitor the image and take snapshots via the network.

#### Supports Connection to the External Devices

With the auxiliary Input/Output connectors, you can connect the camera to a variety of external devices, such as the external speaker and the USB device.

#### Multiple Platforms Supported

The camera supports multiple network protocols, including TCP/IP, SMTP e-mail, HTTP, and other Internet related protocols. Therefore, you can use the camera in a mixed operating system environment, such as Windows 2000 and Windows XP.

#### Multiple Applications Supported

Through the remote access technology, you can use the cameras to monitor various objects and places for your own purposes. For example, babies at home, patients in the hospital, offices and banks, and more. The camera can capture both still images and video clips, so that you can keep the archives and restore them at any time.

### 1.4 System Requirement

### Networking

LAN: 10Base-T Ethernet or 100Base-TX Fast Ethernet. WLAN: IEEE 802.11b/g.

### Accessing the Camera using Web Browser

| Platform:          | Microsoft <sup>®</sup> Windows <sup>®</sup> 2000/XP/Vista/Win7 |
|--------------------|----------------------------------------------------------------|
| CPU:               | Intel Pentium III 800MHz or above                              |
| RAM:               | 512MB                                                          |
| <b>Resolution:</b> | 800x600 or above                                               |
| User Interface:    | Microsoft <sup>®</sup> Internet Explorer 6.0 or above          |
|                    | Apple Safari 2 or above                                        |
|                    | Mozilla Firefox 2.00 or above                                  |

#### Accessing the Camera using ActivaView

| Platform:          | Microsoft <sup>®</sup> Windows <sup>®</sup> XP/Vista/Win7 |
|--------------------|-----------------------------------------------------------|
| <b>Resolution:</b> | 1024x768 or above                                         |

### ■ Hardware Requirement:

- 1 camera: Intel Pentium 4 2.4GHz; 512MB RAM
- 2~4 cameras: Intel Pentium 4 2.8GHz; 1GB RAM
- 5~16 cameras: Intel Pentium 4 3.4Hz; 2GB RAM
- 17~24 cameras: Intel Core 2 Duo E6400; 1GB RAM
- 25~32 cameras: Intel Core 2 Duo E8400; 2GB RAM
- **NOTE** If you connect multiple cameras to monitor various places simultaneously, you are recommended to use a computer with higher performance.

# CHAPTER 2

# HARDWARE INSTALLATION

### 2.1 Installing the Wall Mount Kit

The camera comes with a Wall Mount Kit, which allows you to place your camera anywhere by mounting the camera through the three screw holes located in the base of the Wall Mount Kit.

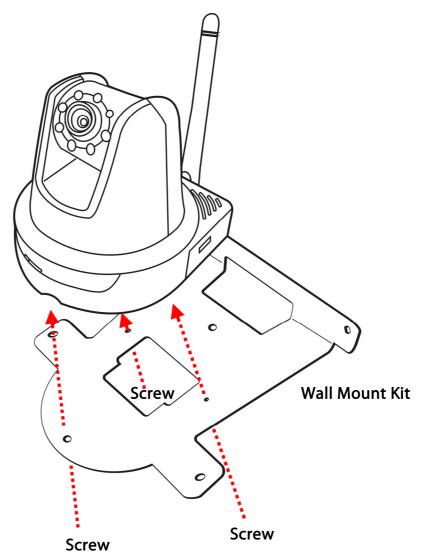

## 2.2 Connecting the Camera to LAN/WLAN

Use the provided Ethernet cable to connect the camera to your local area network (LAN).

When you connect the AC power adapter, the camera is powered on automatically. You can verify the power status from the Power LED on the front panel of the camera.

Once connected, the Link LED starts flashing green light and the camera is on standby and ready for use now.

If you use a wireless network in your application environment, you need to attach the included external antenna to the camera.

When the camera is powered on, the camera will automatically search any access point with "default" SSID.

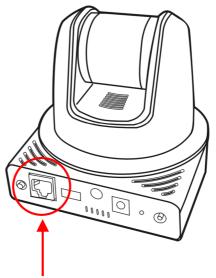

Connecting the Ethernet Cable

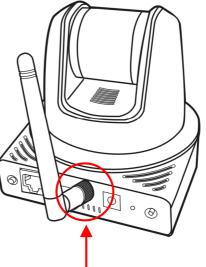

Connecting the External Antenna

**NOTE** If the camera cannot to your wireless network, you need to install the camera in LAN and proceed with WLAN settings.

# 2.3 Applications of the Camera

The camera can be applied in multiple applications, including:

- Monitor local and remote places and objects via Internet or Intranet.
- Capture still images and video clips remotely.
- Upload images or send email messages with the still images attached.

The following diagram explains one of the typical applications for your camera and provides a basic example for installing the camera.

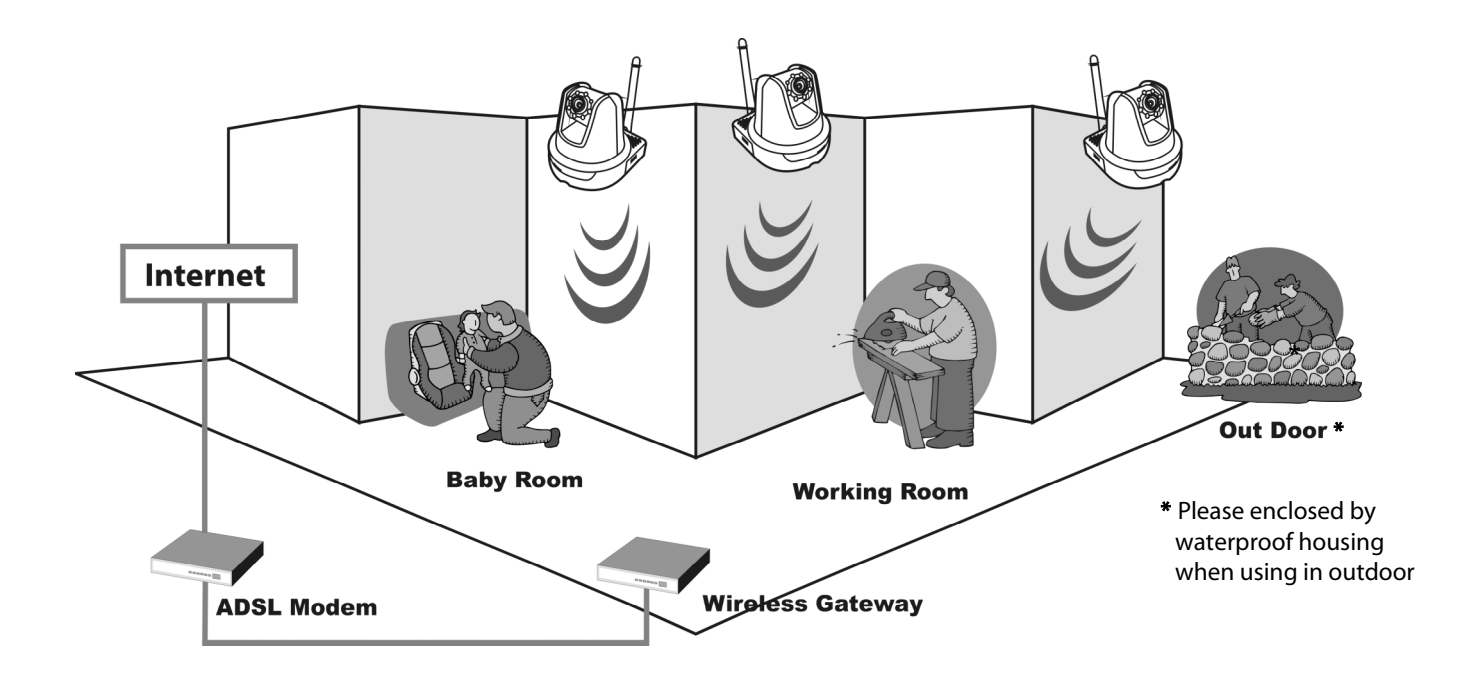

**Home Applications** 

# CHAPTER 3

# ACCESSING THE CAMERA

### 3.1 Using IPFinder

The camera comes with a conveniently utility, IPFinder, which is included in the Installation CD-ROM, allowing you to search the camera on your network easily.

- 1. Insert the Installation CD-ROM into your computer's CD-ROM drive to initiate the Auto-Run program.
- 2. Click the IPFinder item to launch the utility. The control panel will appear as below.

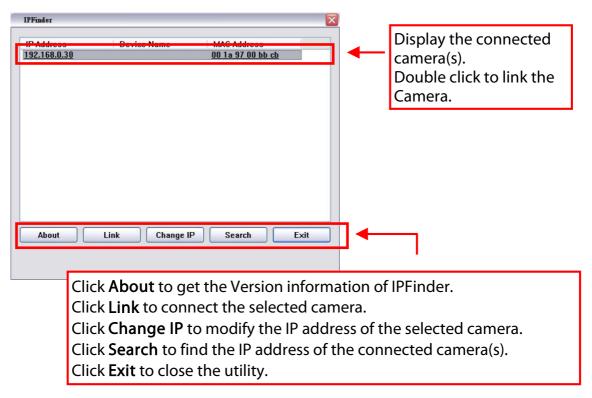

**3.** Once you get the IP address of the camera, launch the Web browser or ActivaView to access your camera.

## 3.2 Accessing to the Camera

Whenever you want to access the camera:

- 1. Since the default configuration of the camera is DHCP mode enabled, you are recommended to launch IPFinder to search the IP address that is assigned to the camera by the DHCP server, and then click Link to access the camera via the Web browser.
- 2. If Network Camera can't get IP Address under DHCP mode, the default IP Address will be 192.168.0.30.
- **3.** When the login window appears, enter the default User name (admin) and password (admin) and press **OK** to access to the main screen of the camera's Web Configuration.

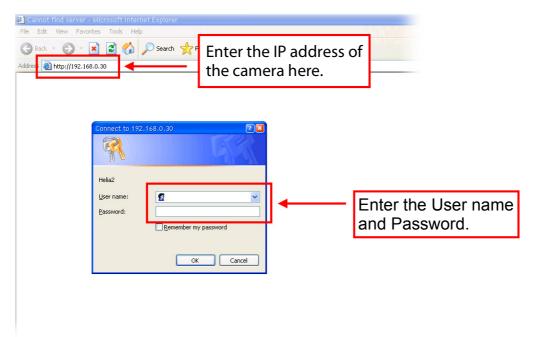

**NOTE** If you are initially access to the camera, you will be ask to install a new plug-in for the camera. Permission request depends on the Internet security settings of your computer. Click **Yes** to proceed.

After you login into the Web Configuration of the camera, the main page will appear as below:

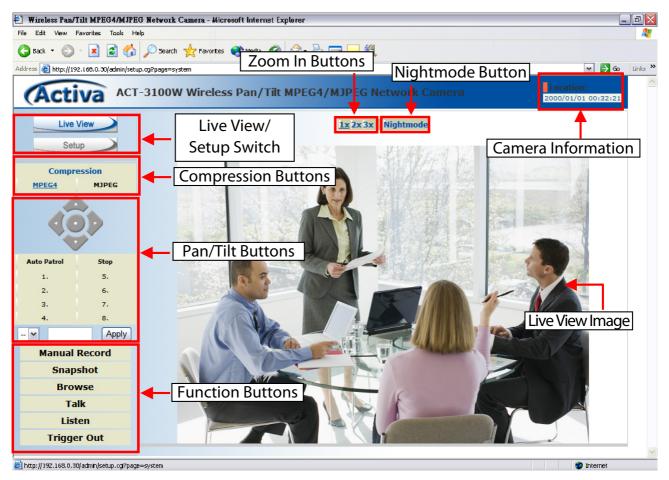

The main page of the Web Configuration provides you with many useful information and functions, including:

- Camera Information Displays the camera's location and the current date & time. The information can be modified in the Web Configuration.
- Live View Image Displays the real-time image of the connected camera.
  - Move your mouse to the Live View area and click on anywhere, the camera lens will then move to the position where you clicked to display it in the central part of Live View area.

- When you enlarge the Live View by clicking the Zoom In buttons (2x or 3x), you can move the displayed image by right-clicking your mouse on the Live View area. The position where you rightclicked will be displayed in the central part of Live View area.
- Zoom In Buttons Click the buttons to zoom in the live view image by 1x, 2x, and 3x.
- Nightmode Button Click the button to enable the "nightshot mode" to deliver clearer images in the dark environment. However, this will reduce the frame rate of video setting.
- Live View/Setup Switch Click Setup to configure the camera. For details, see Chapter 4.
- Compression Buttons Select to transmit and record the video using MPEG4 or MJPEG compression.
- **Pan/Tilt Buttons** Provides the buttons to control the camera lens:
  - Left/Right/Up/Down/Home buttons allow you to move the camera lens position. Clicking the Home button will move the camera lens to the assigned home position.

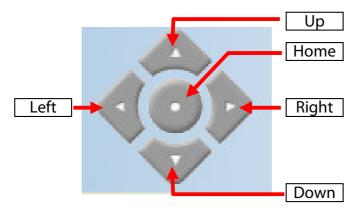

- Auto Patrol button controls the camera to automatically scan the preset positions once. Click **Stop** to stop patrolling.
- Click the **Number button** (1~8) to move the camera lens to the preset position immediately.

To set up the preset positions, move the camera lens by clicking the Left/Right/Up/Down buttons to the desired position first,

then select the number (1~8) from the pull-down list and click the **Apply** button. You can enter a descriptive name for the assigned position in the text box to identify it easily.

Function Buttons – Use these buttons to control the audio, video, and trigger functions.

- Manual Record allows you to record and save a video clip.
- Snapshot allows you to capture and save a still image.
- Browse allows you to assign the destination folder to store the video clips and still images.
- Talk allows you to speak out through the camera. Please note only one user is allowed to use this function at a time.
- Listen allows you to receive the on-site sound and voice from the camera.
- **Trigger Out** allows you to trigger on/off the GPIO output manually.
- **NOTE** If your PC use Microsoft Vista platform. Maybe you can't find these recorded files what stored by **Snapshot** or **Manual Record**. That you need to disable the protected mode of Security in the IE Browser. Please follow as below Steps:
  - 1. Open IE Browser
  - 2. Select Tools→Internet Options
  - 3. Select Security
  - 4. Disable the "Enable Protected Mode" then press OK

## 3.3 Configuring the IP Address of the PC

If you are failed to access to the camera, please check the IP address of your computer. When you connect the camera to your computer directly to proceed with configuration of the camera, you need to set up the IP addresses to be in the same segment for the two devices to communicate.

- On your computer, click Start > Control Panel to open the Control Panel window.
- 2. Double-click Network Connection to open the Network Connection window.
- 3. Right-click Local Area Connection and then click Properties from the shortcut menu.
- 4. When the Local Area Connection Properties window appears, select the **General** tab.
- 5. Select Internet Protocol [TCP/IP] and then click Properties to bring up the Internet Protocol [TCP/IP] Properties window.
- 6. To configure a fixed IP address that is within the segment of the camera, select the Use the following IP address option. Then, enter an IP address into the empty field. The suggested IP address is 192.168.0.x (x is 1~254 except 30), and the suggested Subnet mask is 255.255.255.0.
- 7. When you are finished, click OK.

# CHAPTER 4

# CONFIGURING THE CAMERA

## 4.1 Using the Web Configuration

You can access and manage the camera through the Web browser and the provided software application ActivaView. This chapter describes the Web Configuration, and guides you through the configuration of the camera by using the Web browser.

To configure the camera, click **Setup** on the main page of Web Configuration. The Web Configuration will start from the **Basic** page.

| 街 Wireless Pan/Tilt MPEG4/MJPI                                                | EG Network Cam     | iera - Microsoft Internet Explorer                                                                                         | _                                | Jex     |
|-------------------------------------------------------------------------------|--------------------|----------------------------------------------------------------------------------------------------|----------------------------------|---------|
| File Edit View Favorites Tools Help 🥂 🦉                                       |                    |                                                                                                    |                                  |         |
| 🕒 Back 🝷 🚫 - 💌 🛃 🐔                                                            | ) 🔎 Search 🤺       | 🕻 Favorites 🚯 Media 🥝 🍰 🎍 🧱 🛄 🎇                                                                                            |                                  |         |
| Address 💣 http://192.168.0.30/admin/set                                       | :up.og?page=system |                                                                                                    | 🛩 🔁 Go                           | Links » |
| Activa ACT                                                                    | F-3100W W          | Vireless Pan/Tilt MPEG4/MJPEG Network Camera                                                                               | Location:<br>2000/01/01 00:33:59 | ~       |
| Live View                                                                     | Basic»S            | ystem                                                                                                    |                                  |         |
| Setup                                                                         | » Basic • Camera   | Name                                                                                                    |                                  |         |
| Smart Wizard                                                                  | Location           |                                                                                                    |                                  |         |
| - <u>Basic</u><br>» <u>System</u><br>» <u>Date &amp; Time</u>                 | » Indicatio        |                                                                                                    |                                  |         |
| • <u>User</u><br>• Network                                                    | • Indicati         | on LED Control:   Normal  OFF                                                                                              |                                  |         |
| <ul><li>Pan/Tilt</li><li>Video/Audio</li></ul>                                |                    | Apply Cancel                                                                                                    |                                  |         |
| <ul> <li>Event Server</li> <li>Motion Detect</li> <li>Event Config</li> </ul> | -                  | The Web Configuration contains the settings that are required for the camera                                               |                                  |         |
| <ul> <li>Tools</li> <li>USB</li> <li>Information</li> </ul>                   |                    | in the left menu bar, including <b>Smart</b><br>Wizard, Basic, Network, Video/Audio,<br>Event Server, Motion detect, Event |                                  | ×       |
| ,                                                                             | ge=system          | Config, Tools, USB, and Information.                                                                                       | 😨 Internet                       |         |

## 4.2 Using Smart Wizard

The camera's Smart Wizard lets you configure your camera easily and quickly. The wizard will guide you through the necessary settings with detailed instructions on each step.

To start the wizard, click Smart Wizard in the left menu bar.

| Camera Setting                           |                  |   |                                          |
|------------------------------------------|------------------|---|------------------------------------------|
| Camera Name:     Location:               | Camera1<br>Room1 | ] | Enter the name for the camera and place. |
| • Admin Password:<br>• Confirm Password: | •••••            |   | Enter the administrator password.        |
|                                          | Next > Cancel    |   |                                          |

### Step 1. Camera Settings

### Step 2. IP Settings

| <ul> <li>Subnet Mask</li> <li>Subnet Mask</li> <li>Default Gateway</li> <li>Primary DNS</li> <li>Secondary DNS</li> <li>Secondary DNS<th>O DHCP     O Static IP     IP</th><th>192 . 168 . 0 . 30</th><th>Select the IP setting according to your</th></li></ul> | O DHCP     O Static IP     IP | 192 . 168 . 0 . 30   | Select the IP setting according to your |
|----------------------------------------------------------------------------------------------------|-------------------------------|----------------------|-----------------------------------------|
| • Default Gateway       192       . 168       . 1         • Primary DNS                                                                                                    |                               |                      | · · · · ·                               |
| Secondary DNS     Secondary DNS     OPPPoE     User Name     Password                                                                                                    | • Default Gateway             | 192 . 168 . 0 . 1    | Static IF, OF FFOE.                     |
| PPPoE     User Name     Password                                                                                                    | Primary DNS                   |                      |                                         |
| User Name     Password                                                                                                    | Secondary DNS                 |                      |                                         |
| Password                                                                                                    | · O PPPoE                     |                      |                                         |
|                                                                                                    | • User Name                   |                      |                                         |
|                                                                                                    | <ul> <li>Password</li> </ul>  |                      |                                         |
|                                                                                                    |                               |                      |                                         |
| STIEV WEAL > Caliber                                                                                                    |                               | < Prev Next > Cancel |                                         |
|                                                                                                    |                               |                      |                                         |

### Step 3. Email Settings

| SMTP Server Address:         | mail.com             | Enter the required |
|------------------------------|----------------------|--------------------|
| Port Number:                 | 25                   | information to be  |
| Sender Email Address:        | ac@mail.com          | able to send email |
| Authentication Mode:         | 🔿 None 💿 SMTP        | with image.        |
| • Sender User Name:          |                      |                    |
| Sender Password:             |                      |                    |
| • Receiver #1 Email Address: |                      |                    |
| • Receiver #2 Email Address: |                      |                    |
|                              |                      |                    |
|                              |                      |                    |
|                              | < Prev Next > Cancel |                    |

### Step 4. Wireless Networking

| • Network ID(SSID):                              | default Site S                                              | urvey                                           |
|--------------------------------------------------|-------------------------------------------------------------|-------------------------------------------------|
| • Wireless Mode:<br>• Channel:                   | ● Infrastructure ○ Ad-Hoc                                   | Select <b>Enable</b> to enabl                   |
| Authentication:                                  | 6 V<br>Open V                                               | the wireless function o<br>the camera, and then |
| Encryption                                       | None     WEP                                                | complete the required                           |
| <ul> <li>Format</li> <li>Key Length</li> </ul>   | <ul> <li>ASCII O HEX</li> <li>64 bits 0 128 bits</li> </ul> | settings.                                       |
| WEP Key 1                                        |                                                             |                                                 |
| WEP Key 2                                        |                                                             |                                                 |
| <ul> <li>WEP Key 3</li> <li>WEP Key 4</li> </ul> |                                                             |                                                 |
| U WEF KEY 4                                      |                                                             |                                                 |
|                                                  | < Prev Next > Cancel                                        |                                                 |

### Step 5. Confirm Settings

| Confirm Settings                          |                     |
|-------------------------------------------|---------------------|
| Camera Name:                              | Camera1             |
| Location:                                 | Room1               |
| • IP Mode:                                | DHCP                |
| • IP Address:                             | 192.168.0.30        |
| Subnet Mask:                              | 255.255.255.0       |
| Default Gateway:                          | 192.168.0.1         |
| Primary DNS:                              |                     |
| Secondary DNS:                            |                     |
| SMTP Server Address:                      | mail.com            |
| Port Number:                              | 25                  |
| <ul> <li>Sender Email Address:</li> </ul> | ac@mail.com         |
| Authentication Mode:                      | None                |
| <ul> <li>Sender User Name:</li> </ul>     |                     |
| Receiver #1 Email Address:                |                     |
| Receiver #2 Email Address:                |                     |
| · ESSID:                                  | default             |
| Connection:                               | Infrastructure      |
| Channel:                                  | 6                   |
| Authentication:                           | Open                |
| Encryption:                               | None                |
|                                           | < Prev Apply Cancel |

This step shows the configuration of your camera. When you confirm the settings, click **Apply** to finish the wizard and reboot the camera. Otherwise, click **Prev** to go back to the previous step(s) and change the settings; or click **Cancel** to end the wizard and discard the changes.

## 4.3 Basic Setup

The Basic menu contains three sub-menus that provide the system settings for the camera, such as the Camera Name, Location, Date & Time, and User management.

### Basic >> System

| 🐔 Wireless Pan/Tilt MPEG4/MJPE                                 | G Network Camera - Microsoft Internet Explorer      |                                       |
|----------------------------------------------------------------|-----------------------------------------------------|---------------------------------------|
| File Edit View Favorites Tools H                               | lelp                                                |                                       |
| 🕒 Back 🝷 🚫 - 💌 🛃 🐔                                             | 🔎 Search 🧙 Favorites 🚳 Media 🤣 🍰 - چ 🚍 🛄 🎇          |                                       |
| Address 💣 http://192.168.0.30/admin/sate                       | up.ogi?page=system                                  | 🛩 🋃 Go                                |
| Activa ACT                                                     | -3100W Wireless Pan/Tilt MPEG4/MJPEG Network Camera | Location:Room1<br>2000/01/01 00:43:09 |
| Live View                                                      | Basic» System                                       |                                       |
| Setup                                                          | » Basic                                             |                                       |
|                                                                | Camera Name: Camera1                                |                                       |
| Smart Wizard                                                   | Location: Room1                                     |                                       |
| - <u>Basic</u>                                                 |                                                     |                                       |
| <ul> <li>» <u>System</u></li> <li>» Date &amp; Time</li> </ul> | » Indication LED                                    |                                       |
| » <u>User</u>                                                  | Indication LED Control:      Normal      OFF        |                                       |
| Network                                                        |                                                     |                                       |
| - Pan/Tilt                                                     |                                                     |                                       |
| • Video/Audio                                                  | Apply Cancel                                        |                                       |
| Event Server                                                   |                                                     |                                       |

#### Basic

- Camera Name: Enter a descriptive name for the camera.
- Location: Enter a descriptive name for the location used by the camera.

### Indication LED

This item allows you to set the LED illumination as desired. There are two options: Normal and OFF.

### Basic >> Date & Time

| Basic»Date & Time                     |                                     |
|---------------------------------------|-------------------------------------|
| ›› Date and Time                      |                                     |
| TimeZone: (GMT) Greenwich Mean Time : | Dublin, Edinburgh, Lisbon, London 🔽 |
| • O Synchronize with PC               |                                     |
| •      Synchronize with NTP Server    |                                     |
| NTP Server Address:                   |                                     |
| Update Interval:                      | 6 Mours                             |
| • O Manual                            |                                     |
| · Date:                               | 2000/01/01 (YYYY/MM/DD)             |
| · Time:                               | 00:43:39 (hh:mm:ss)                 |
|                                       |                                     |
|                                       |                                     |
|                                       | Apply Cancel                        |
|                                       |                                     |
|                                       |                                     |
|                                       |                                     |

- **TimeZone:** Select the proper time zone for the region from the pull-down menu.
- Synchronize with PC: Select this option and the date & time settings of the camera will be synchronized with the connected computer.
- Synchronize with NTP Server: Select this option and the time will be synchronized with the NTP Server. You need to enter the IP address of the server and select the update interval in the following two boxes.
- Manual: Select this option to set the date and time manually.

### Basic >> User

| Basic»User        |   |            |
|-------------------|---|------------|
| » Administrator   |   |            |
| • Password:       |   | Modify     |
| Confirm Password: |   |            |
|                   |   |            |
| » General User    |   |            |
| • User Name:      |   | Add/Modify |
| • Password:       |   |            |
| • UserList:       | ~ | Delete     |
|                   |   |            |
| » Guest           |   |            |
| • User Name:      |   | Add/Modify |
| • Password:       |   |            |
| • UserList:       | ~ | Delete     |
|                   |   |            |

#### Administrator

To prevent unauthorized access to the camera's Web Configuration, you are strongly recommend to change the default administrator password. Type the administrator password twice to set and confirm the password.

#### **General User**

- User Name: Enter the user's name you want to add to use the camera.
- **Password:** Enter the password for the new user.

When you are finished, click Add/Modify to add the new user to the camera. To modify the user's information, select the one you want to modify from UserList and click Add/Modify.

- UserList: Display the existing users of the camera. To delete a user, select the one you want to delete and click **Delete**.

#### Guest

- User Name: Enter the guest's name you want to add to use the camera.
- **Password:** Enter the password for the new guest.
- UserList: Display the existing guests of the camera. To delete a user, select the one you want to delete and click Delete.
- **NOTE** The "General User" can access the camera and control the Function buttons of the camera's Web Configuration; the "Guest' can only view the live view image from the main page of the Web Configuration while accessing the camera. Only the "Administrator" is allowed to configure the camera through the Web Configuration.

## 4.4 Network Settings

The Network menu contains three sub-menus that provide the network settings for the camera, such as the IP Setting, DDNS Setting, IP Filter, and Wireless network.

### Network >> Network

| 🖆 Wireless Pan/Tilt MPEG4/MJPEG Network Camera - Microsoft Internet Explorer |
|------------------------------------------------------------------------------|
| File Edit View Favorites Tools Help                                          |
| 😮 Back 🔻 ⊘ 🗧 🛃 🛃 🏠 🔎 Search 👷 Favorites 😵 Media 🎯 🎯 - 🌺 🔜 🛄 🎇                |
| Address 🙋 http://192.168.0.30(admin/setup.cg)?page=systam 🛛 🛛 🖉 Go 🛛 Links   |
| ACT-3100W Wireless Pan/Tilt MPEG4/MJPEG Network Camera                       |
| Live View Network Network                                                    |
|                                                                              |
|                                                                              |
| • O DHCP                                                                     |
| Smart Wizard · O Static IP                                                   |
| • Basic • IP: 192 . 168 . 2 . 240                                            |
| Subnet Mask: 255 . 255 . 0                                                   |
| Network     Default Gateway:     192     168     2     1                     |
| ** IP Filter     • Primary DNS:     .     .     .                            |
| Connectory DNC:                                                              |
|                                                                              |
|                                                                              |
|                                                                              |
| Motion Detect     Password:                                                  |
| Event Config     DDNS Setting                                                |
| Tools     Enable                                                             |
| • USB • Provider: members.dyndns.org                                         |
| - Information Host Name:                                                     |
| User Name:                                                                   |
|                                                                              |
| Password:                                                                    |
| » UPnP                                                                       |
| • 🗆 Enable                                                                   |
|                                                                              |
| » Bonjour                                                                    |
|                                                                              |
| Friendly     Name:                                                           |
|                                                                              |
| » Ports Number                                                               |
| HTTP Port: 80 (default: 80)                                                  |
| RTSP Port: 554 (default: 554)                                                |
|                                                                              |
| Apply Cancel                                                                 |
|                                                                              |
|                                                                              |
|                                                                              |
| 🖹 http://192.168.0.30/admh/setup.cg?page=system                              |

### IP Setting

This item allows you to select the IP address mode and set up the related configuration. The default setting is **DHCP** mode enabled.

- DHCP: Select this option when your network uses the DHCP server. When the camera starts up, it will be assigned an IP address from the DHCP server automatically.
- **Static IP:** Select this option to assign the IP address for the camera directly. You can use IPFinder to obtain the related setting values.

| IP                        | Enter the IP address of the camera. The default setting is 192.168.0.30.                                                                    |
|---------------------------|----------------------------------------------------------------------------------------------------|
| Subnet Mask               | Enter the Subnet Mask of the camera. The default setting is 255.255.255.0.                                                                  |
| Default Gateway           | Enter the Default Gateway of the camera. The default setting is 192.168.0.1.                                                                |
| Primary/<br>Secondary DNS | DNS (Domain Name System) translates domain<br>names into IP addresses. Enter the Primary DNS<br>and Secondary DNS that are provided by ISP. |

- **PPPoE:** Select this option when you use a direct connection via the ADSL modem. You should have a PPPoE account from your Internet service provider. Enter the **User Name** and **Password**. The camera will get an IP address from the ISP as starting up.
- **NOTE** Once the camera get an IP address from the ISP as starting up, it automatically sends a notification email to you. Therefore, when you select PPPoE as your connecting type, you have to set up the email or DDNS configuration in advance.

### DDNS Setting

With the Dynamic DNS feature, you can assign a fixed host and domain name to a dynamic Internet IP address. Select the **Enable** option to enable this feature. Then, select the Provider from the pull-down list and enter the required information in the **Host Name**, **User Name**, and **Password** boxes. Please note that you have to sign up for DDNS service with the service provider first.

### ■ UPnP

The camera supports UPnP (Universal Plug and Play), which is a set of computer network protocols that enable the device-to-device interoperability. In addition, it supports port auto mapping function so that you can access the camera if it is behind an NAT router or firewall. Select the **Enable** option to enable this feature.

#### Bonjour

Bonjour The devices y

The devices with Bonjour will automatically broadcast their own services and listen for services being offered for the use of others. So if your Browser with Bonjour then you can find the camera on your local network without knowing its IP address.

The Apple Safari already with Bonjour. You can download the complete Bonjour for IE Browser from Apple's web site by visiting <u>http://www.apple.com/bonjour/</u>.

#### Ports Number

- HTTP Port: The default HTTP port is 80.
- **RTSP Port:** Configure the transmission of streaming data within the network. The default RTSP (Real Time Streaming Protocol) port is **554**.
- **NOTE** If the camera is behind an NAT router of firewall, the suggested to be used is from 1024 to 65535.

### Network >> IP Filter

The IP Filter setting allows the administrator of the camera to limit the users within a certain range of IP addresses to access the camera.

| 街 Wireless Pan/Tilt MPEG4/MJPE                 | G Network Camera - Microsoft Internet Explorer      | _ 2 ×                                 |
|------------------------------------------------|-----------------------------------------------------|---------------------------------------|
| File Edit View Favorites Tools H               | elp                                                 | Au                                    |
| 🌀 Back 🝷 🚫 - 💽 🛃 🐔                             |                                                     |                                       |
| Address 🙆 http://192.166.0.30/admin/setu       | ip.agi?page=systam                                  | 👻 🛃 Go 🛛 Links 🌺                      |
| Activa ACT                                     | -3100W Wireless Pan/Tilt MPEG4/MJPEG Network Camera | Location:Room1<br>2000/01/01 00:47:36 |
| Live View                                      | Network»IP Filter                                   |                                       |
| Setup                                          | » IP Filter                                         |                                       |
|                                                | Start IP Address:                                   |                                       |
| Smart Wizard                                   | End IP Address: Add                                 |                                       |
| • Basic                                        | Deny IP List:                                       |                                       |
| Network                                        | Delly IP List.                                      |                                       |
| >> <u>Network</u><br>>> IP Filter              |                                                     |                                       |
| >> Wireless                                    |                                                     |                                       |
| • Pan/Tilt                                     |                                                     |                                       |
| - Video/Audio                                  |                                                     |                                       |
| Event Server                                   |                                                     |                                       |
| Motion Detect                                  |                                                     |                                       |
| Event Config                                   |                                                     |                                       |
| • Tools                                        |                                                     |                                       |
| • USB                                          |                                                     |                                       |
| - Information                                  |                                                     |                                       |
| <br>🛃 http://192.168.0.30/admin/setup.cg/?pagi | e=System                                            | 🕐 Internet                            |

### Start/End IP Address

Assign a range of IP addresses that are not allowed to access the camera by entering the Start IP address and End IP address. When you are finished, click **Add** to save the range setting. You can repeat the action to assign multiple ranges for the camera.

For example, when you enter 192.168.0.50 in Start IP Address and 192.168.0.80 in End IP Address, the user whose IP address located within 192.168.0.50 ~ 192.168.0.80 will not be allowed to access the camera.

#### Deny IP List

The list displays the range setting(s) of IP addresses that are not allowed to access the camera. To clear the setting, select a range of IP addresses from the list and click **Delete**.

### Network >> Wireless Setting

The camera supports WLAN while you use the wireless network. Select the **Enable** option to enable this feature.

 Network ID (SSID): Keep the default setting of this option to connect the camera to any access point under the infrastructure network mode. To connect the camera to a specified access point, set a SSID for the camera to correspond with the access point's ESS-ID. To connect the camera to an

Ad-Hoc wireless workgroup, set the same wireless channel and SSID to match with the computer's configuration.

Click **Site Survey** to display the available wireless networks, so that you can easily connect to one of the listed wireless networks.

| Wireless            |                   |             |                |         |       |
|---------------------|-------------------|-------------|----------------|---------|-------|
| Enable              |                   |             |                |         |       |
| • Network ID(SSID): | default           | Site Survey |                |         |       |
| ESSID               | MAC               | Channel     | Mode           | Privacy | Signa |
| Fiti-FAE-G          | 00:1d:73:c5:b4:d0 | 9           | Infrastructure | Yes     | 34%   |
| Hardware            | 00:24:a5:13:70:b1 | 11          | Infrastructure | Yes     | 50%   |
| hank ap             | 00:e0:98:56:4c:c0 | 11          | Infrastructure | Yes     | 24%   |
| skyphone            | 00:12:cf:40:99:ef | 13          | Infrastructure | No      | 70%   |
| skyphone1           | 00:12:cf:40:99:f0 | 13          | Infrastructure | No      | 70%   |
| testlab_RT-N11      | 00:23:54:db:5f:78 | 1           | Infrastructure | Yes     | 20%   |
| IODATA              | 00:a0:b0:dd:fb:64 | 1           | Infrastructure | Yes     | 20%   |
| testlab-dlink       | 00:24:01:6b:a5:db | 5           | Infrastructure | Yes     | 55%   |
| SoftAP-18           | 00:1f:1f:3a:23:18 | 5           | Infrastructure | No      | 20%   |
| PCI AP GW-MF54G     | 00:12:0e:ab:cc:3d | 7           | Infrastructure | No      | 60%   |

List of searching results

- Wireless Mode: Select the type of wireless communication for the camera: Infrastructure or Ad-Hoc.
- Channel: Select the appropriate channel from the list.
- Authentication: Select the authentication method to secure the camera from being used by unauthorized user: Open, Shared-key, WPA-PSK, and WPA2-PSK. The following table explains the four options:

| Open                 | The default setting of Authentication mode, which communicates the key across the network.                                                                                                    |
|----------------------|----------------------------------------------------------------------------------------------------|
| Shared-key           | Allow communication only with other devices with identical WEP settings.                                                                                                    |
| WPA-PSK/<br>WPA2-PSK | WPA-PSK/WPA2-PSK is specially designed for the<br>users who do not have access to network<br>authentication servers. The user has to manually<br>enter the starting password in their access point or<br>gateway, as well as in each PC on the wireless<br>network. |

If you select **Open** or **Shared-key** as the Authentication mode, you need to complete the following settings:

**Encryption:** Select the **WEP** option to enable the data encryption feature to secure the camera within the wireless network.

**Format:** Once you enable the Encryption feature, you need to determine the encryption format by selecting **ASCII** or **HEX**. ASCII format causes each character you type to be interpreted as an eight-bit value. Hex format causes each pair of characters you type to be interpreted as an eight-bit value in hexadecimal (base 16) notation.

Key Length: Select the WEP key length you use: 64 bits or 128 bits.

WEP Key 1/2/3/4: Enter the WEP key(s) in the following boxes.

If you select WPA-PSK or WPA2-PSK as the Authentication mode, you need to complete the following settings:

**Encryption:** Select **TKIP** or **AES**. TKIP (Temporal Key Integrity Protocol) changes the temporal key every 10,000 packets to insure much greater security than the standard WEP security. AES (Advanced Encryption Standard) is used to ensure the highest degree of security and authenticity for digital information. **Pre-Shared Key:** This is used to identify each other in the network. Enter the name in the box, and this name must match the Pre-shared key value in the remote device.

## 4.5 Pan/Tilt Settings

The Pan/Tilt menu allows you to configure the pan/tilt functions of the camera.

### Pan & Tilt >> Pan & Tilt Settings

| 街 Wireless Pan/Tilt MPEG4/MJPE                | G Network Camera - Microsoft Internet Explorer      | _ @ 🛛                              |
|-----------------------------------------------|-----------------------------------------------------|------------------------------------|
| File Edit View Favorites Tools H              |                                                     | 47                                 |
| 🌀 Back 🝷 🐑 🔹 🛃 🐔                              | 🔎 Search 👷 Favorites 😵 Media 🥝 🍰 🎍 🥁 🚍 🛄 🎇          |                                    |
| Address 🗃 http://192.168.0.30/admin/setu      | up.cg/?page=system                                  | 💌 🄁 Go 🛛 Links 🎽                   |
| Activa ACT                                    | -3100W Wireless Pan/Tilt MPEG4/MJPEG Network Camera | Location:Room1 2000/01/01 00:49:58 |
| Live View                                     | Pan & Tilt»Pan & Tilt Setting                       |                                    |
| Setup                                         | » Pan & Tilt                                        |                                    |
|                                               | Pan/Tilt Calibration     Calibration                |                                    |
| Smart Wizard                                  | Pan Steps: 1 (1~20) degrees                         |                                    |
| - Basic                                       | Tilt Steps: 1 (1~20) degrees                        |                                    |
| Network                                       | Auto Patrol Stay Time: 1 (1~999) sec(s)             |                                    |
| - <u>Pan/Tilt</u>                             | Startup Preset: None                                |                                    |
| <ul> <li>Video/Audio</li> </ul>               |                                                     |                                    |
| Event Server                                  | Apply                                               |                                    |
| Motion Detect                                 | Appy Gancer                                         |                                    |
| Event Config                                  |                                                     |                                    |
| Tools                                         |                                                     |                                    |
| - USB                                         |                                                     |                                    |
| Information                                   |                                                     |                                    |
| )<br>Abito: ((197.168.0.30(adminisebup.cd?pag | P=qx(tPm                                            | Diternet                           |

- **Pan/Tilt Calibration:** Click **Calibration** to calibrate the position of the camera lens.
- **Pan Steps:** Set the changing range (1~20 degrees) when you click the Left/Right button.
- **Tilt Steps:** Set the changing range (1~20 degrees) when you click the Up/Down button.
- Auto Patrol Stay Time: Set the stay time (1~999 seconds) of each preset positions when the camera is patrolling.

## 4.6 Setting up Video & Audio

The Video & Audio menu contains three sub-menus that provide the video and audio settings for the camera.

### Video & Audio >> Camera

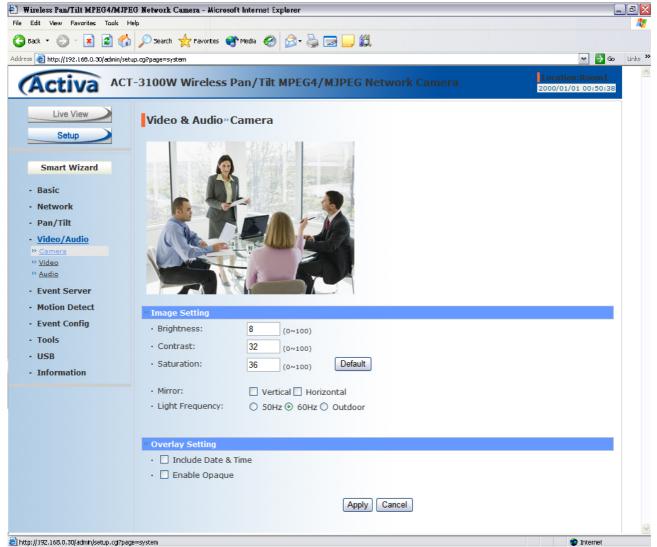

- I Image Setting
  - Brightness: Adjust the brightness level from 0 ~ 100.
  - Contrast: Adjust the contrast level from 0 ~ 100.
  - Saturation: Adjust the colors level from 0 ~ 100.

Click **Default** to restore the default settings of the three options above.

- **Mirror:** Select the **Horizontal** option to mirror the image horizontally. Select the **Vertical** option to mirror the image vertically.
- Light Frequency: Select the proper frequency according to the camera's location: 50Hz, 60Hz, or Outdoor.
- Overlay Setting
  - Includes Date & Time: Select this option to display the date & time stamp on the live view image.
  - Enable Opaque: Select this option to set a black background to the displayed date & time stamp.

### Video & Audio >> Video

| Video & Audio» Video |                             |
|----------------------|-----------------------------|
| » MPEG4              |                             |
| Video Resolution:    | VGA 🗸                       |
| · Video Quality:     | Highest 💌                   |
| Frame Rate:          | ● Auto ○ Limited to 1 M fps |
|                      |                             |
| » MJPEG              |                             |
| Video Resolution:    | VGA 💌                       |
| Video Quality:       | High 🔽                      |
| Frame Rate:          | • Auto C Limited to 1 g fps |
|                      |                             |
| » 3GPP               |                             |
| • 💿 Disable          |                             |
| • 🔘 3GPP Without Aud | dio                         |
| • 🔘 3GPP With Audio  |                             |
|                      |                             |
|                      | Apply Cancel                |
|                      |                             |
|                      |                             |

#### MPEG4

- Video Resolution: Select the desired video resolution from the three formats: VGA, QVGA and QQVGA. The higher setting (VGA) obtains better video quality while it uses more resource within your network.
- Video Quality: Select the desired image quality from five levels: Lowest, Low, Medium, High, and Highest.
- Frame Rate: Select Auto or a proper setting depending on your network status.

#### MJPEG

- Video Resolution: Select the desired video resolution from the three formats: VGA, QVGA and QQVGA. The higher setting (VGA) obtains better video quality while it uses more resource within your network.

- Video Quality: Select the desired image quality from five levels: Lowest, Low, Medium, High, and Highest.
- Frame Rate: Select Auto or a proper setting depending on your network status.
- **NOTE** The camera supports both MPEG4 and MJPEG compression. MJPEG capture the images in JPEG format, which require higher bandwidth to view smooth video. The administrator can control the bandwidth of each connection well through the setting options above.

#### ■ 3GPP

The camera supports 3GPP specification. Select the **Disable** option to disable this feature. Otherwise, select **3GPP Without Audio** or **3GPP With Audio** to transfer the video clips without or with audio.

If you use a mobile phone that supports 3GPP, you can also view the real-time streaming image captured by the camera on your phone (with the default player on the phone) by entering the RTSP link: <a href="https://(IP address of the camera/3gp">https://(IP address of the camera/3gp</a>.

**NOTE** Your mobile phone and the service provider must support 3GPP function. Please contact your service provider when you are failed to use this service.

### Video & Audio >> Audio

| Video & Audio»Audio    |              |
|------------------------|--------------|
| » Camera Microphone In |              |
| ✓ Enable               |              |
| » Camera Speaker Out   |              |
| 🗹 Enable               |              |
| · Volume: 90           |              |
|                        | Apply Cancel |
|                        |              |
|                        |              |

#### Camera Microphone In

Select the **Enable** option to enable the camera's audio function, so that you can receive the on-site sound and voice from the camera.

#### Camera Speaker Out

Select the **Enable** option to enable the camera's external speaker function, so that the connected speaker can play the sound and voice through the camera.

- Volume: Set the speaker's volume.

## 4.7 Event Server Configuration

The Event Server menu contains three sub-menus that allow you to upload images to FTP, send emails that include still images, and store the images to a NAS system.

When you complete the required settings for FTP, Email, or Network Storage, click **Test** to test the related configuration is correct or not. Once the camera connects to the server successfully, click **Apply**.

### Event Server Setting>> FTP

| Wireless Pan/Tilt MPEG4/MJPE             | G Network Camera - Microsoft         | Internet Explorer                        | _                                     | . d 🔀   |
|------------------------------------------|--------------------------------------|------------------------------------------|---------------------------------------|---------|
| File Edit View Favorites Tools Help      |                                      |                                          |                                       | - 🦉     |
| 🌀 Back 🝷 🐑 🔺 🛃 🐔                         | 🔎 Search 🤺 Favorites 🔮               | Media 🥝 🍰 🛁 🛄 🎇                          |                                       |         |
| Address 🗃 http://192.168.0.30/admin/setu | ip.og?page=system                    |                                          | 🛩 🔁 Go                                | Links » |
| Activa ACT                               | -3100W Wireless Pa                   | an/Tilt MPEG4/MJPEG Network Camera       | Location:Room1<br>2000/01/01 00:52:34 | ~       |
| Live View                                | Event Server Set                     | ting»FTP                                 |                                       |         |
| Setup                                    | » FTP                                |                                          |                                       |         |
|                                          | Host Address:                        |                                          |                                       |         |
| Smart Wizard                             | Port Number:                         | 21                                       |                                       |         |
| • Basic                                  | • User Name:                         |                                          |                                       |         |
| - Network                                | Password:                            |                                          |                                       |         |
| • Pan/Tilt                               | Directory Path:                      |                                          |                                       |         |
| <ul> <li>Video/Audio</li> </ul>          | Passive Mode:                        | ✓ Enable                                 |                                       |         |
| - Event Server                           | <ul> <li>FTP Upload With:</li> </ul> | ⊙ One Snapshot                           |                                       |         |
| » <u>FTP</u><br>» <u>Email</u>           |                                      | O Pre-event 3 sec(s) Post-event 2 sec(s) |                                       |         |
| >> <u>NetStorage</u>                     |                                      |                                          |                                       |         |
| Motion Detect                            |                                      | Test Apply Cancel                        |                                       |         |
| Event Config                             |                                      |                                          |                                       |         |
| • Tools                                  |                                      |                                          |                                       |         |
| - USB                                    |                                      |                                          |                                       |         |
| Information                              |                                      |                                          |                                       | -       |
|                                          | e=system                             |                                          | 😮 Internet                            |         |

- Host Address: Enter the IP address of the target FTP server.
- **Port Number:** Enter the port number used for the FTP server.
- User Name: Enter the user name to login into the FTP server.
- **Password:** Enter the password to login into the FTP server.
- **Directory Path:** Enter the destination folder for uploading the images. For example, /Test/.

- Passive Mode: Select the Enable option to enable passive mode.
- **FTP Upload with:** Select upload to FTP with one snapshot image or a series image in pre-event/post-event time when event triggered.
- **NOTE** Due to the network environment, the camera may not upload number of images that you set.

### Event Server Setting >> Email

| 街 Wireless Pan/Tilt MPEG4/MJPI          | EG Network Camera - Microsoft Internet Ex | plorer                                       | _ (                                   | D 🗙      |
|-----------------------------------------|-------------------------------------------|----------------------------------------------|---------------------------------------|----------|
| File Edit View Favorites Tools H        | ile Edit View Favorites Tools Help 🦧      |                                              |                                       |          |
| 🌀 Back 🝷 🕥 - 💽 🛃 🐔                      | 🔎 Search 🤺 Favorites 🔇 Media 🥝            | 🖉 - 🍃 🖃 🛄 🛍                                  |                                       |          |
| Address 🗃 http://192.168.0.30/admin/set | up.cg?page=system                         |                                              | 🕶 🄁 Go 🛛 Li                           | inks »   |
| Activa ACT                              | -3100W Wireless Pan/Tilt                  | MPEG4/MJPEG Network Camera                   | Location:Room1<br>2000/01/01 00:53:29 | ~        |
| Live View                               | Event Server Setting»En                   | nail                                         |                                       |          |
| Setup                                   | » Email                                   |                                              |                                       |          |
|                                         | SMTP Server Address:                      | mail.com                                     |                                       |          |
| Smart Wizard                            | Port Number:                              | 25                                           |                                       |          |
| - Basic                                 | Sender Email Address:                     | ac@mail.com                                  |                                       |          |
| Network                                 | Authentication Mode:                      | ● None ○ SMTP                                |                                       |          |
| • Pan/Tilt                              | Sender User Name:                         |                                              |                                       |          |
| - Video/Audio                           | Sender Password:                          |                                              |                                       |          |
| Event Server                            | Receiver #1 Email Address:                |                                              |                                       |          |
| » <u>FTP</u><br>» Email                 | • Receiver #2 Email Address:              |                                              |                                       |          |
| >> <u>NetStorage</u>                    | Send Email With:                          | <ul> <li>One Snapshot</li> </ul>             |                                       |          |
| Motion Detect                           |                                           | O Pre-event 3 v sec(s) Post-event 2 v sec(s) |                                       |          |
| Event Config                            |                                           |                                              |                                       |          |
| • Tools                                 |                                           | Test Apply Cancel                            |                                       |          |
| - USB                                   |                                           |                                              |                                       |          |
| - Information                           |                                           |                                              |                                       |          |
|                                         | ne=system                                 |                                              | 😨 Internet                            | <u>×</u> |

- SMTP Server Address: Enter the mail server address. For example, <u>mymail.com</u>.
- Sender Email Address: Enter the email address of the user who will send the email. For example, <u>John@mymail.com</u>.
- Sender User Name: Enter the user name to login the mail server.
- Sender Password: Enter the password to login the mail server.
- Receiver #1 Email Address: Enter the first email address of the user who will receive the email.
- Receiver #2 Email Address: Enter the second email address of the user who will receive the email.
- Send Email with: Select send Email with one snapshot image or a series image in pre-event/post-event time when event triggered.
- **NOTE** Due to the network environment, the camera may not sens number of images that you set.

### Event Server Setting >> Network Storage

| 街 Wireless Pan/Tilt MPEG4/MJPE                                          | EG Network Camera - Microsoft Inter                       | met Explorer                                                                                                    | _                                     | d X     |  |
|-------------------------------------------------------------------------|-----------------------------------------------------------|----------------------------------------------------------------------------------------------------|---------------------------------------|---------|--|
| File Edit View Favorites Tools H                                        | File Edit View Pavorites Tools Help 🥂 🥂                   |                                                                                                    |                                       |         |  |
| 🔇 Back 🝷 🚫 - 💽 🛃 🐔                                                      | 🔎 Search 🤺 Favorites 🔇 Media                              | 🕝 🍰 🗟 📃 🛄                                                                                                    |                                       |         |  |
| Address 🗃 http://192.168.0.30/admin/set                                 | up.cgi?page=system                                        |                                                                                                    | 🛩 🏓 Go                                | Links » |  |
| Activa ACT                                                              | -3100W Wireless Pan/                                      | Tilt MPEG4/MJPEG Network Camera                                                                                 | Location:Room1<br>2000/01/01 00:54:33 | ~       |  |
| Live View                                                               | Event Server Setting                                      | y»Network Storage                                                                                               |                                       |         |  |
| Setup                                                                   | » Network Storage                                         |                                                                                                    |                                       |         |  |
| Smart Wizard                                                            | <ul> <li>Samba Server Address:</li> <li>Share:</li> </ul> |                                                                                                    |                                       |         |  |
| • Basic                                                                 | · Path:                                                   |                                                                                                    |                                       |         |  |
| - Network                                                               | • User Name:                                              | Anonymous                                                                                                    |                                       |         |  |
| • Pan/Tilt                                                              | Password:                                                 |                                                                                                    |                                       |         |  |
| <ul> <li>Video/Audio</li> </ul>                                         | • Split By:                                               | • File Size 100 (MB)                                                                                            |                                       |         |  |
| - <u>Event Server</u><br>» FTP<br>» <u>Email</u><br>» <u>NetStorage</u> | • When Disk Full:                                         | <ul> <li>Recording Time 30 (Minutes)</li> <li>Stop Recording</li> <li>Recycle - Delete Oldest Folder</li> </ul> |                                       |         |  |
| <ul> <li>Motion Detect</li> <li>Event Config</li> </ul>                 |                                                           | Test Apply Cancel                                                                                               |                                       |         |  |
| Tools                                                                   |                                                           |                                                                                                    |                                       |         |  |
| <ul> <li>USB</li> <li>Information</li> </ul>                            |                                                           |                                                                                                    |                                       | ~       |  |
| bite: ((197, 168, 0, 30) action [celture cd7page]                       | n=a/stem                                                  |                                                                                                    | Internet                              |         |  |

- Samba Server Address: Enter the IP address of the Network Storage server.
- Share: Assign the folder on the Network Storage server to share the files to users.
- **Path:** Assign the path for uploading the files on the Network Storage server. For example, /Test/.
- User Name: Enter the user name to login into the Network Storage server.
- **Password:** Enter the password to login into the Network Storage server.
- Split By: When the file is too large to upload smoothly, use this option to split it by selecting File Size or Recording Time.
- When Disk Full: Select Stop Recording or Recycle Delete Oldest Folder of File when the storage space on the Network Storage server is full.
- **NOTE** The video recorded files in Network Storage are enclosed by AVI format without Audio.

## 4.8 Motion Detect

The Motion Detect menu contains the command and option that allow you to enable and set up the motion detection feature of the camera. The camera provides two detecting areas.

To enable the detecting area, select **Window 1** or **2** from the pull-down list, and then select **Enable**. When the detecting area is enabled, you can use the mouse to move the detecting area and change the area coverage.

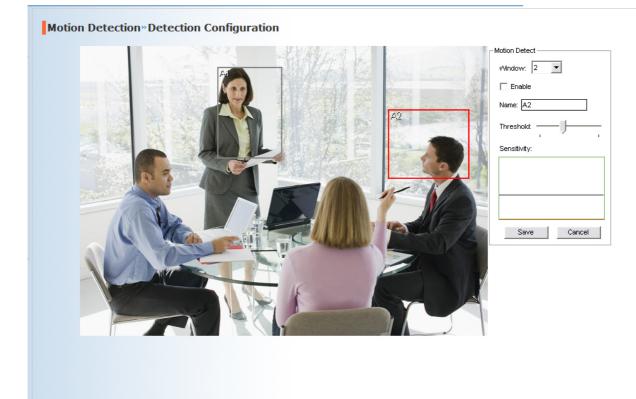

- Name: Assign a name to the detecting area.
- **Threshold:** Move the slide bar to adjust the level for detecting motion to record video.
- **NOTE** Sliding the Threshold bar to the right will decrease the sensitivity of motion detection; sliding the Threshold bar to the left will increase the sensitivity of motion detection

## 4.9 Event Config

The Event Config menu contains five sub-menus that provide the commands to configure event profiles.

### Event Configuration >> General Setting

| 街 Wireless Pan/Tilt MPEG4/MJPH               | G Network Camera - Microsoft Internet Explorer      |                                    |  |  |  |
|----------------------------------------------|-----------------------------------------------------|------------------------------------|--|--|--|
| File Edit View Favorites Tools Help 🦺        |                                                     |                                    |  |  |  |
| 🕒 Back 🝷 🚫 🕤 💌 🛃 🐔                           | 🔎 Search 👷 Favorites 🜒 Media 🥝 🍰 - 🌺 🔜 🛄 🏭          |                                    |  |  |  |
| Address 🗃 http://192.168.0.30/admin/set      | up.agi?page=system                                  | 💌 🄁 Go 🛛 Links 🎽                   |  |  |  |
| Activa ACT                                   | -3100W Wireless Pan/Tilt MPEG4/MJPEG Network Camera | Location:Room1 2000/01/01 01:05:14 |  |  |  |
| Live View                                    | Event Configuration » General Setting               |                                    |  |  |  |
| Setup                                        | » General                                           |                                    |  |  |  |
|                                              | Snapshot/Recording Subfolder:                       |                                    |  |  |  |
| Smart Wizard                                 | Network Storage Recording Time Per Event: 20 sec(s) |                                    |  |  |  |
| - Basic                                      | GPIO Trigger Out Retention Time Per Event:          |                                    |  |  |  |
| Network                                      | Sec(3)                                              |                                    |  |  |  |
| - Pan/Tilt                                   |                                                     |                                    |  |  |  |
|                                              | Apply                                               | =                                  |  |  |  |
| Video/Audio                                  |                                                     |                                    |  |  |  |
| Event Server                                 |                                                     |                                    |  |  |  |
| Motion Detect                                |                                                     |                                    |  |  |  |
| <u>Event Config</u>                          |                                                     |                                    |  |  |  |
| General     Schedule Profile                 |                                                     |                                    |  |  |  |
| » Motion Trigger                             |                                                     |                                    |  |  |  |
| >> <u>Schedule Trigger</u>                   |                                                     |                                    |  |  |  |
| ** GPIO Trigger                              |                                                     |                                    |  |  |  |
| Tools                                        |                                                     |                                    |  |  |  |
| • USB                                        |                                                     |                                    |  |  |  |
| - Information                                |                                                     | ~                                  |  |  |  |
| )<br>http://192.168.0.30/admin/setup.cg/?pag | je=system                                           | 🔹 Internet                         |  |  |  |

- Snapshot/Recording Subfolder: You can assign a descriptive name for the subfolder to save the captured image/video files. Otherwise, leave this option blank to use the default setting.
- Network Storage Recording Time Per Event: Limit the recording time while you are using the Network Storage solution.
- **GPIO Trigger Out Retention Time Per Event:** Limit the retention time of the GPIO Trigger Out function.

## Event Configuration >> Arrange Schedule Profile

This sub-menu displays the scheduled profile(s). To customize the profile, click **Add** and then enter a descriptive name for the profile in the prompt dialog window. After entering the profile name, click **OK** and the profile is added to the Schedule Profiles list. To delete the profile, select the profile in the list and click **Delete**.

| Event Config     | juration»Arrange Schedule Profile                                                                       |
|------------------|----------------------------------------------------------------------------------------------------|
| » Schedule Profi | le                                                                                                    |
| Room1            |                                                                                                    |
|                  | Add Delete                                                                                              |
| • Profile Name:  | Room1                                                                                                   |
| • Weekdays:      | ○ Sun ○ Mon ○ Tue ○ Wed ○ Thu ④ Fri ○ Sat                                                               |
| • Time List:     | 08:00 - 12:00<br>12:00 - 14:00<br>Add Copy this to all weekdays<br>Delete Delete this from all weekdays |
| • Start Time:    | 12 : 00                                                                                                 |
| • End Time:      | 14 : 00                                                                                                 |
|                  | Save Cancel                                                                                             |

- **Profile Name:** Display the profile name that you select in the Schedule Profiles list.
- Weekdays: Select the weekday(s) that you want to separately assign in the schedule profile. The weekday that has been assigned will be displayed with green color.
- Time List: Display the time period that you have assigned within the selected weekday. To assign the same time period to every weekday, click Add this to all weekdays; click Delete this from all weekdays to remove the selected time period from every weekday. Click Delete to remove the selected time period.
- **Start/End Time:** Enter the start and end time and then click **Add** to assign a time period within in the selected weekday.

### Event Configuration >> Motion Detect Trigger

Select the **Enable** option to enable the motion detect trigger function of the camera, so that you can set Trigger Out function or send captured images within the detecting area to the FTP server, email receiver, Network Storage server, or the connected USB device. You have to configure corresponding settings, such as FTP server and email server, to enable this feature.

| 街 Wireless Pan/Tilt MPEG4/MJPH                                                                                                    | EG Network Camera - Microsoft | Internet Explorer                                                                                                    | _ 0                                   | ×   |
|----------------------------------------------------------------------------------------------------|-------------------------------|----------------------------------------------------------------------------------------------------|---------------------------------------|-----|
| File Edit View Favorites Tools Help                                                                                                    |                               |                                                                                                    |                                       | ł.  |
|                                                                                                    |                               | Media 🤣 🍰 - 🖕 🚍 🛄 🎇                                                                                                    |                                       |     |
| Address 🙆 http://192.168.0.30/admin/set                                                                                                    | up.cg?page=system             |                                                                                                    | 🕶 🛃 Go 🛛 Links                        | »   |
| Activa ACT                                                                                                    | -3100W Wireless P             | an/Tilt MPEG4/MJPEG Network Camera                                                                                                    | Location:Room1<br>2000/01/01 01:07:23 | ^   |
| Live View                                                                                                    | Event Configurat              | ion»Motion Detect Trigger                                                                                                    |                                       |     |
| Setup                                                                                                    | » Motion Detect Trigger       | r (*Please set the corresponding server setting first)                                                                                             |                                       |     |
|                                                                                                    | Enable                        |                                                                                                    |                                       |     |
| Smart Wizard                                                                                                    | Schedule Profile:             | always 🕶                                                                                                    |                                       |     |
| <ul> <li>Basic</li> <li>Network</li> <li>Pan/Tilt</li> <li>Video/Audio</li> <li>Event Server</li> <li>Motion Detect</li> <li>Event Config</li> </ul>                                                                        | • Action:                     | <ul> <li>Trigger Out</li> <li>Save Image to USB</li> <li>Record to Network Storage</li> <li>Send Email</li> <li>FTP Upload</li> </ul> Apply Cancel |                                       | III |
| <ul> <li>» <u>General</u></li> <li>» <u>Schedule Profile</u></li> <li>» <u>Motion Triager</u></li> <li>» <u>Schedule Triager</u></li> <li>» <u>GPIO Triager</u></li> <li>Tools</li> <li>USB</li> <li>Information</li> </ul> |                               |                                                                                                    |                                       |     |
| <ul> <li>Information</li> </ul>                                                                                                    |                               |                                                                                                    |                                       | ~   |
| ,                                                                                                    | ge=system                     |                                                                                                    | 😨 Internet                            |     |

- Schedule Profile: Select a schedule profile from the pull-down list.
- Action: Set the Trigger Out function or select the destination of the captured images: Save Image to USB, Record to Network, Storage, Send Email, or FTP Upload.

### Event Configuration >> Schedule Trigger

You can separately configure the schedule for trigger function of the camera by **Email**, **FTP**, or **Network Storage**. Select the **Enable** option on each item, and then select a **Schedule Profile** from the pull-down list and set the **Interval** time.

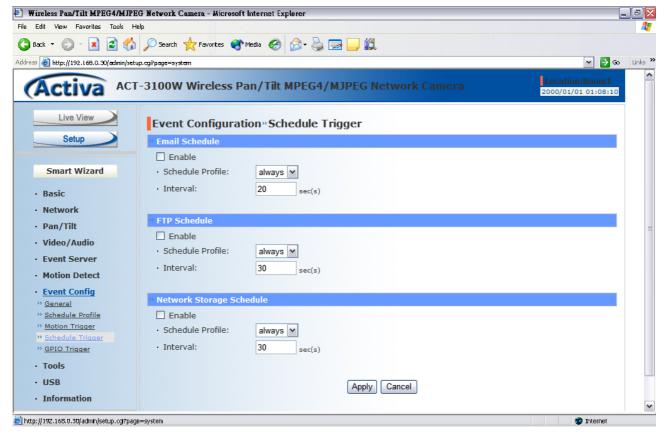

**NOTE** If the setting value of the **Network Storage Recording Time Per Event** option in General Setting is longer than the **Interval** time in Network Storage Schedule, the recorded file will be a continuous video clip.

> For example, if you set the **Network Storage Recording Time Per Event** as 10 seconds and the **Interval** as 5 seconds, recorded file becomes a non-stop video clip because the camera will record a 10-second video clip every 5 seconds.

## Event Configuration >> GPIO Trigger

Select the **Enable** option to enable the GPIO trigger function of the camera, so that you can set Trigger Out function or send captured images within the detecting area to the FTP server, email receiver, Network Storage server, or the connected USB device. You have to configure corresponding settings, such as FTP server and email server, to enable this feature.

| 街 Wireless Pan/Tilt MPEG4/MJF            | EG Network Camera - Microsof | t Internet Explorer                | _                                     | ð 🗙     |
|------------------------------------------|------------------------------|------------------------------------|---------------------------------------|---------|
| File Edit View Favorites Tools Help      |                              |                                    |                                       | - 🦧     |
| 🕒 Back 🝷 🐑 🔹 🛃 🎸                         | 🄓 🔎 Search 👷 Favorites 🥰     | Media 🔗 🔗 曼 🔜 🛄 🎇                  |                                       |         |
| Address 🗃 http://192.168.0.30/admin/se   | stup.cg?page=system          |                                    | 🛩 🄁 Go                                | Links X |
| Activa AC                                | T-3100W Wireless P           | an/Tilt MPEG4/MJPEG Network Camera | Location:Room1<br>2000/01/01 01:08:43 | ^       |
| Live View                                | Event Configura              | tion»GPIO Trigger                  |                                       |         |
| Setup                                    | » GPIO Trigger               |                                    |                                       |         |
|                                          | Enable                       |                                    |                                       |         |
| Smart Wizard                             | Schedule Profile:            | always 🗸                           |                                       |         |
| - Basic                                  | Action:                      | Trigger Out                        |                                       |         |
|                                          |                              | Save Image to USB                  |                                       |         |
| - Network                                |                              | Record to Network Storage          |                                       |         |
| • Pan/Tilt                               |                              | Send Email                         |                                       |         |
| <ul> <li>Video/Audio</li> </ul>          |                              | FTP Upload                         |                                       | =       |
| Event Server                             |                              |                                    |                                       |         |
| Motion Detect                            |                              |                                    |                                       |         |
| Event Config                             |                              | Apply Cancel                       |                                       |         |
| >> <u>General</u>                        |                              |                                    |                                       |         |
| Schedule Profile Motion Trigger          |                              |                                    |                                       |         |
| * Schedule Trigger                       |                              |                                    |                                       |         |
| * GPIO Trigger                           |                              |                                    |                                       |         |
| • Tools                                  |                              |                                    |                                       |         |
| - USB                                    |                              |                                    |                                       |         |
| - Information                            |                              |                                    |                                       |         |
|                                          |                              |                                    |                                       | ~       |
| 赶 http://192.168.0.30/admin/setup.cg/?pa | age=system                   |                                    | 😨 Internet                            |         |

- Schedule Profile: Select a schedule profile from the pull-down list.
- Action: Set the Trigger Out function or select the destination of the captured images: Save Image to USB, Record to Network, Storage, Send Email, or FTP Upload.

## 4.10 Tools

The Tools menu provides the commands that allow you to restart or reset the camera. You can also backup and restore your configuration, and upgrade the firmware for the camera.

| 🛃 Wireless Pan/Tilt MPEG4/MJPI            | EG Network Camera - Microsoft Internet Explorer      | _ 2 🛛                              |  |
|-------------------------------------------|------------------------------------------------------|------------------------------------|--|
| ile Edit Vew Favorites Tools Help         |                                                      |                                    |  |
| 🕒 Back 🝷 🐑 🔹 🛃 🐔                          | 🕽 🔎 Search 👷 Favorites 🚳 Media 🥝 🔗 - چ 🔜 🛄 🏭         |                                    |  |
| Address 🕘 http://192.168.0.30/admin/set   | tup.og/page=system                                   | 💌 🄁 Go 🛛 Links 🌺                   |  |
| Activa ACT                                | T-3100W Wireless Pan/Tilt MPEG4/MJPEG Network Camera | Location:Room1 2000/01/01 01:09:08 |  |
| Live View                                 | System Tools» Tools                                  |                                    |  |
| Setup                                     | » Factory Reset                                      |                                    |  |
|                                           | Factory reset will restore all the setting           |                                    |  |
| Smart Wizard                              |                                                      |                                    |  |
|                                           | » System Reboot                                      |                                    |  |
| - Basic                                   | System will be rebooted                              |                                    |  |
| Network                                   |                                                      |                                    |  |
| - Pan/Tilt                                | » Configuration                                      |                                    |  |
| - Video/Audio                             | Get the backup file                                  |                                    |  |
| Event Server                              | Backup                                               |                                    |  |
| Motion Detect                             | Restore:     Browse     Restore                      |                                    |  |
| Event Config                              |                                                      |                                    |  |
| - Tools                                   | » Update Firmware                                    |                                    |  |
| • USB                                     | Current Firmware Version: 1.1.0 build:9              |                                    |  |
| - Information                             | Select the firmware:     Browse Update               |                                    |  |
|                                           |                                                      |                                    |  |
|                                           |                                                      |                                    |  |
|                                           |                                                      |                                    |  |
|                                           |                                                      |                                    |  |
| 🛃 http://192.168.0.30/admin/setup.cg/?pag | ge=system                                            | 🜍 Internet                         |  |

#### Factory Reset

Click **Reset** to restore all factory default settings for the camera.

#### System Reboot

Click **Reboot** to restart the camera just like turning the device off and on. The camera configuration will be retained after rebooting.

#### ■ Configuration

You can save your camera configuration as a backup file on your computer. Whenever you want to resume the original settings, you can restore them by retrieving the backup file.

- Backup: Click Get the backup file to save the current configuration of the camera.
- **Restore:** Click **Browse** to locate the backup file and then click **Restore**.

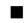

#### Update Firmware

This item displays the current firmware version. You can upgrade the firmware for your camera once you obtained a latest version of firmware.

- Select the firmware: Click Browse to locate the backup file and then click Update.
- **NOTE** Make sure to keep the camera connected to the power source during the process of upgrading firmware. Otherwise, the camera might be damaged because of failure of upgrading firmware.

## 4.11 USB

The USB menu provides the information and controls of the connected USB device.

| USB»USB Settin                              | Ig                             |
|---------------------------------------------|--------------------------------|
| ** USB Dismount                             |                                |
| <ul> <li>Safely dismount<br/>USB</li> </ul> | Dismount                       |
|                                             |                                |
| <b>*USB Information</b>                     |                                |
| <ul> <li>Total space:</li> </ul>            | Usb not available              |
| Free space:                                 | Usb not available              |
| *USB Setting                                |                                |
| • When Disk Full:                           | O Stop Recording               |
|                                             | Recycle - Delete Oldest Folder |
|                                             | Apply Cancel                   |
|                                             |                                |

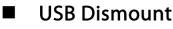

To safely remove the connected USB device, you can press the Unmount button for four seconds on the camera or click **Dismount** from this item.

#### USB Information

Display the **Total space** and **Free space** of the USB device.

#### USB Setting

- When Disk Full: Select Stop Recording or Recycle Delete Oldest Folder of File when the storage space on the USB device is full.
- **NOTE** The connected USB storage device can be used to store still images only and as your host system backup. It is not recommended to use the USB device as your major storage device.

## 4.12 Information

The Information menu displays the current configuration and events log of the camera.

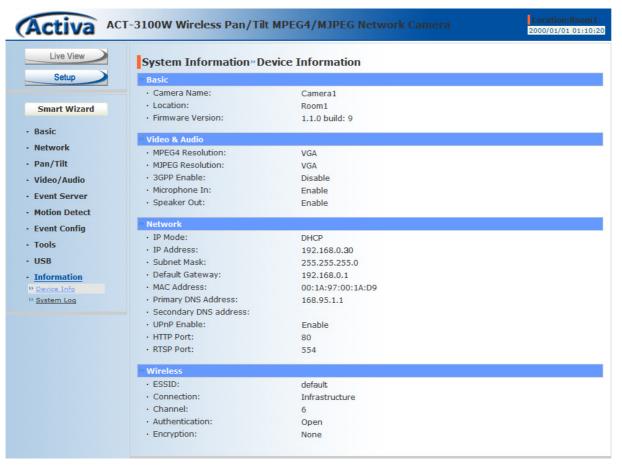

#### Device Info

Display the Basic, Video & Audio, Network, and Wireless settings of the camera.

#### System Log

The Logs table displays the events log recorded by the system.

# APPENDIX

## A.1 Specification

| Image Sensor            |                                                                                                    |
|-------------------------|----------------------------------------------------------------------------------------------------|
| Sensor                  | 1/4" color CMOS                                                                                                    |
| Resolution              | 640x480                                                                                                    |
| Video                   |                                                                                                    |
| Compression             | MPEG4/MJPEG                                                                                                    |
| Video resolution        | VGA/QVGA/QQVGA; 30fps max.                                                                                                    |
| Audio                   |                                                                                                    |
| Input                   | Built-in MIC                                                                                                    |
| Output                  | Headphone output jack (Mono)                                                                                                    |
| Codec                   | PCM/AMR (AMR is for 3GPP only)                                                                                                    |
| User Interface          |                                                                                                    |
|                         |                                                                                                    |
| LAN                     | One RJ-45 port                                                                                                    |
| LAN<br>Antenna          | One RJ-45 port<br>One external antenna                                                                                                    |
|                         | -                                                                                                    |
| Antenna                 | One external antenna                                                                                                    |
| Antenna<br>Reset        | One external antenna<br>One Reset button                                                                                                    |
| Antenna<br>Reset        | One external antenna<br>One Reset button<br>USB 1.1 port, with one unmount button;                                                                                                    |
| Antenna<br>Reset        | One external antenna<br>One Reset button<br>USB 1.1 port, with one unmount button;<br>Power distribution: 500mA Max.                                                                                                    |
| Antenna<br>Reset<br>USB | One external antenna<br>One Reset button<br>USB 1.1 port, with one unmount button;<br>Power distribution: 500mA Max.<br>Support FAT, FAT32 file system                                                                                                    |
| Antenna<br>Reset<br>USB | One external antenna<br>One Reset button<br>USB 1.1 port, with one unmount button;<br>Power distribution: 500mA Max.<br>Support FAT, FAT32 file system<br>1 in/1 out connectors<br>Input: active high: 9~40V DC; dropout: 0V DC<br>Output: close circuit current 70mA AC or                                           |
| Antenna<br>Reset<br>USB | One external antenna<br>One Reset button<br>USB 1.1 port, with one unmount button;<br>Power distribution: 500mA Max.<br>Support FAT, FAT32 file system<br>1 in/1 out connectors<br>Input: active high: 9~40V DC; dropout: 0V DC<br>Output: close circuit current 70mA AC or<br>100mA DC maximum, 30 Ohm; open circuit |
| Antenna<br>Reset<br>USB | One external antenna<br>One Reset button<br>USB 1.1 port, with one unmount button;<br>Power distribution: 500mA Max.<br>Support FAT, FAT32 file system<br>1 in/1 out connectors<br>Input: active high: 9~40V DC; dropout: 0V DC<br>Output: close circuit current 70mA AC or                                           |

|  | System | Hardware |
|--|--------|----------|
|--|--------|----------|

| System Hardware       |                                                                                                    |
|-----------------------|----------------------------------------------------------------------------------------------------|
| Processor             | ARM9 base                                                                                             |
| RAM                   | 32MB SDRAM                                                                                            |
| ROM                   | 8MB NOR Flash                                                                                         |
| Power                 | DC 12V                                                                                                |
| Communication         |                                                                                                    |
| LAN                   | 10/100Mbps Fast Ethernet, auto-sensed,<br>Auto-MDIX                                                   |
| WLAN                  | IEEE 802.11b/g                                                                                        |
| Protocol support      | TCP/IP, UDP, ICMP, DHCP, NTP, DNS, DDNS,<br>SMTP, FTP, Samba, PPPoE, UPnP, Bonjour, RTP<br>RTSP, RTCP |
| Pan/Tilt              |                                                                                                    |
| Pan                   | 165 degree (left) to 165 degree (right)                                                               |
| Tilt                  | 90 degree (up) to 15 degree (down)                                                                    |
| Software              |                                                                                                    |
| OS Support            | Windows XP/Vista/Win7                                                                                 |
| Browser               | Internet Explorer 6.0 or above                                                                        |
|                       | Apple Safari 2 or above                                                                               |
|                       | Mozilla Firefox 2.00 or above                                                                         |
| Software              | ActivaView for playback/recording/                                                                    |
|                       | configuration features                                                                                |
| Operating Environ     | ment                                                                                                  |
| Temperature           | - Operation: 0°C ~ 45°C                                                                               |
|                       | - Storage: -15°C ~ 60°C                                                                               |
| Humidity              | - Operation: 20% ~ 85% non-condensing                                                                 |
|                       | - Storage: 0% ~ 90% non-condensing                                                                    |
| EMI                   |                                                                                                    |
| FCC Class B, CE Class | s B                                                                                                   |
|                       |                                                                                                    |

## A.2 GPIO Terminal Application

Typically used in association with programming scripts for developing applications for motion detection, event triggering, alarm notification via e-mail, and a variety of external control functions. The GPIO connectors are located on the rear panel of the camera, which provide the interface of connecting the sensor device (IN) and controlled device (OUT).

### **Connector Pin Assignment**

| PIN | SPECIFICATION                                                                |
|-----|------------------------------------------------------------------------------|
| IN  | Active High voltage 9~40V DC;                                                |
|     | Dropout-out voltage 0V DC                                                    |
| OUT | Close circuit current 70mA AC or 100mA DC maximum, Output resistance 30 Ohm; |
|     | Open circuit voltage 240V AC or 350V DC maximum                              |

### Interface Schematic

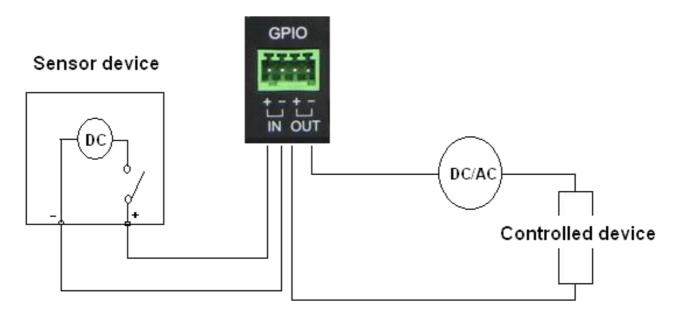

## A.3 Glossary of Terms

#### NUMBERS

| 10BASE-T   | 10BASE-T is Ethernet over UTP Category III, IV, or V unshielded twisted-pair media.                                                                                                    |
|------------|----------------------------------------------------------------------------------------------------|
| 100BASE-TX | The two-pair twisted-media implementation of 100BASE-T is called 100BASE-TX.                                                                                                    |
| A          |                                                                                                    |
| ADPCM      | Adaptive Differential Pulse Code Modulation, a new technology improved from PCM, which encodes analog sounds to digital form.                                                                      |
| AMR        | AMR (Adaptive Multi-Rate) is an audio data compression scheme optimized for speech coding, which is adopted as the standard speech codec by 3GPP.                                                  |
| Applet     | Applets are small Java programs that can be embedded in an HTML page. The rule at the moment is that an applet can only make an Internet connection to the computer form that the applet was sent. |
| ASCII      | American Standard Code For Information Interchange, it is<br>the standard method for encoding characters as 8-bit<br>sequences of binary numbers, allowing a maximum of 256<br>characters.         |
| ARP        | Address Resolution Protocol. ARP is a protocol that resides at<br>the TCP/IP Internet layer that delivers data on the same<br>network by translating an IP address to a physical address.          |
| AVI        | Audio Video Interleave, it is a Windows platform audio and video file type, a common format for small movies and videos.                                                                           |
| <u>B</u>   |                                                                                                    |
| BOOTP      | Bootstrap Protocol is an Internet protocol that can<br>automatically configure a network device in a diskless<br>workstation to give its own IP address.                                           |

## <u>C</u>

| Communication | Communication has four components: sender, receiver,<br>message, and medium. In networks, devices and application<br>tasks and processes communicate messages to each other<br>over media. They represent the sender and receivers. The<br>data they send is the message. The cabling or transmission<br>method they use is the medium. |
|---------------|----------------------------------------------------------------------------------------------------|
| Connection    | In networking, two devices establish a connection to communicate with each other.                                                                                                    |

#### <u>D</u>

| DHCP     | Developed by Microsoft, DHCP (Dynamic Host Configuration<br>Protocol) is a protocol for assigning dynamic IP addresses to<br>devices on a network. With dynamic addressing, a device can<br>have a different IP address every time it connects to the<br>network. In some systems, the device's IP address can even<br>change while it is still connected. It also supports a mix of<br>static and dynamic IP addresses. This simplifies the task for<br>network administrators because the software keeps track of<br>IP addresses rather than requiring an administrator to<br>manage the task. A new computer can be added to a<br>network without the hassle of manually assigning it a unique<br>IP address. DHCP allows the specification for the service<br>provided by a router, gateway, or other network device that<br>automatically assigns an IP address to any device that<br>requests one. |
|----------|----------------------------------------------------------------------------------------------------|
| DNS      | Domain Name System is an Internet service that translates<br>domain names into IP addresses. Since domain names are<br>alphabetic, they're easier to remember. The Internet<br>however, is really based on IP addresses every time you use a<br>domain name the DNS will translate the name into the<br>corresponding IP address. For example, the domain name<br><i>www.network_camera.com</i> might translate to <i>192.167.222.8</i> .                                                                                                    |
| <u>E</u> |                                                                                                    |

Enterprise

An enterprise network consists of collections of networks

| network       | connected to each other over a geographically dispersed<br>area. The enterprise network serves the needs of a widely<br>distributed company and operates the company's mission-<br>critical applications.                                                                                                    |
|---------------|----------------------------------------------------------------------------------------------------|
| Ethernet      | The most popular LAN communication technology. There<br>are a variety of types of Ethernet, including 10Mbps<br>(traditional Ethernet), 100Mbps (Fast Ethernet), and<br>1,000Mbps (Gigabit Ethernet). Most Ethernet networks use<br>Category 5 cabling to carry information, in the form of<br>electrical signals, between devices. Ethernet is an<br>implementation of CSMA/CD that operates in a bus or star<br>topology.                                                                                                    |
| E             |                                                                                                    |
| Fast Ethernet | Fast Ethernet, also called 100BASE-T, operates at 10 or<br>100Mbps per second over UTP, STP, or fiber-optic media.                                                                                                    |
| Firewall      | Firewall is considered the first line of defense in protecting<br>private information. For better security, data can be<br>encrypted. A system designed to prevent unauthorized<br>access to or from a private network. Firewalls are frequently<br>used to prevent unauthorized Internet users from accessing<br>private networks connected to the Internet, especially<br>Intranets all messages entering or leaving the intranet pass<br>through the firewall, which examines each message and<br>blocks those that do not meet the specified security criteria. |
| <u>G</u>      |                                                                                                    |
| Gateway       | A gateway links computers that use different data formats together.                                                                                                    |
| Group         | Groups consist of several user machines that have similar characteristics such as being in the same department.                                                                                                    |
| H             |                                                                                                    |
| HEX           | Short for hexadecimal refers to the base-16 number system, which consists of 16 unique symbols: the numbers 0 to 9 and                                                                                                    |

|                  | the letters A to F. For example, the decimal number 15 is<br>represented as F in the hexadecimal numbering system. The<br>hexadecimal system is useful because it can represent every<br>byte (8 bits) as two consecutive hexadecimal digits. It is<br>easier for humans to read hexadecimal numbers than binary<br>numbers.                                                                                                    |
|------------------|----------------------------------------------------------------------------------------------------|
| Ī                |                                                                                                    |
| Intranet         | This is a private network, inside an organization or company<br>that uses the same software you will find on the public<br>Internet. The only difference is that an Intranet is used for<br>internal usage only.                                                                                                    |
| Internet         | The Internet is a globally linked system of computers that are<br>logically connected based on the Internet Protocol (IP). The<br>Internet provides different ways to access private and public<br>information worldwide.                                                                                                    |
| Internet address | To participate in Internet communications and on Internet<br>Protocol-based networks, a node must have an Internet<br>address that identifies it to the other nodes. All Internet<br>addresses are IP addresses                                                                                                    |
| IP               | Internet Protocol is the standard that describes the layout of<br>the basic unit of information on the Internet (the <i>packet</i> ) and<br>also details the numerical addressing format used to route<br>the information. Your Internet service provider controls the<br>IP address of any device it connects to the Internet. The IP<br>addresses in your network must conform to IP addressing<br>rules. In smaller LANs, most people will allow the DHCP<br>function of a router or gateway to assign the IP addresses on<br>internal networks. |
| IP address       | IP address is a 32-binary digit number that identifies each<br>sender or receiver of information that is sent in packets<br>across the Internet. For example 80.80.80.69 is an IP address.<br>When you "call" that number, using any connection<br>methods, you get connected to the computer that "owns"<br>that IP address.                                                                                                    |
| ISP              | ISP (Internet Service Provider) is a company that maintains a                                                                                                    |

|          | network that is linked to the Internet by way of a dedicated<br>communication line. An ISP offers the use of its dedicated<br>communication lines to companies or individuals who can't<br>afford the high monthly cost for a direct connection.                                                                                                    |
|----------|----------------------------------------------------------------------------------------------------|
| Ī        |                                                                                                    |
| JAVA     | Java is a programming language that is specially designed<br>for writing programs that can be safely downloaded to your<br>computer through the Internet without the fear of viruses. It<br>is an object-oriented multi-thread programming best for<br>creating applets and applications for the Internet, Intranet<br>and other complex, distributed network.                                                                                                    |
| L        |                                                                                                    |
| LAN      | Local Area Network a computer network that spans a relatively small area sharing common resources. Most LANs are confined to a single building or group of buildings.                                                                                                    |
| <u>M</u> |                                                                                                    |
| MJPEG    | MJPEG (Motion JPEG) composes a moving image by storing<br>each frame of a moving picture sequence in JPEG<br>compression, and then decompressing and displaying each<br>frame at rapid speed to show the moving picture.                                                                                                    |
| MPEG4    | MPEG4 is designed to enable transmission and reception of high-quality audio and video over the Internet and next-generation mobile telephones.                                                                                                    |
| <u>N</u> |                                                                                                    |
| NAT      | Network Address Translator generally applied by a router<br>that makes many different IP addresses on an internal<br>network appear to the Internet as a single address. For<br>routing messages properly within your network, each device<br>requires a unique IP address. But the addresses may not be<br>valid outside your network. NAT solves the problem. When<br>devices within your network request information from the<br>Internet, the requests are forwarded to the Internet under |

|               | the router's IP address. NAT distributes the responses to the proper IP addresses within your network.                                                                                                    |
|---------------|----------------------------------------------------------------------------------------------------|
| Network       | A network consists of a collection of two or more devices,<br>people, or components that communicate with each other<br>over physical or virtual media. The most common types of<br>network are:                                                                                                    |
|               | LAN – (local area network): Computers are in close distance<br>to one another. They are usually in the same office space,<br>room, or building.                                                                                                    |
|               | WAN – (wide area network): The computers are in different geographic locations and are connected by telephone lines or radio waves.                                                                                                    |
| NWay Protocol | A network protocol that can automatically negotiate the highest possible transmission speed between two devices.                                                                                                    |
| <u>P</u>      |                                                                                                    |
| РСМ           | PCM (Pulse Code Modulation) is a technique for converting analog audio signals into digital form for transmission.                                                                                                    |
| PING          | Packet Internet Groper, a utility used to determine whether a specific IP address is accessible. It functions by sending a packet to the specified address and waits for a reply. It is primarily used to troubleshoot Internet connections.                                                                                                    |
| ΡΡΡοΕ         | Point-to-Point Protocol over Ethernet. PPPoE is a specification for connecting the users on an Ethernet to the Internet through a common broadband medium, such as DSL or cable modem. All the users over the Ethernet share a common connection.                                                                                                    |
| Protocol      | Communication on the network is governed by sets of rules<br>called protocols. Protocols provide the guidelines devices<br>use to communicate with each other, and thus they have<br>different functions. Some protocols are responsible for<br>formatting and presenting and presenting data that will be<br>transferred from file server memory to the file server's net<br>work adapter Others are responsible for filtering information<br>between networks and forwarding data to its destination. |

Still other protocols dictate how data is transferred across the medium, and how servers respond to workstation requests and vice versa. Common network protocols responsible for the presentation and formatting of data for a network operating system are the Internetwork Packet Exchange (IPX) protocol or the Internet Protocol (IP). Protocols that dictate the format of data for transferors the medium include token-passing and Carrier Sense Multiple Access with Collision Detection (CSMA/CD), implemented as token-ring, ARCNET, FDDI, or Ethernet. The Router Information Protocol (RIP),a part of the Transmission Control Protocol/Internet Protocol (TCP/IP) suite, forwards packets from one network to another using the same network protocol.

| <u>R</u> |                                                                                                    |
|----------|----------------------------------------------------------------------------------------------------|
| RJ-45    | RJ-45 connector is used for Ethernet cable connections.                                                                                                    |
| Router   | A router is the network software or hardware entity charged with routing packets between networks.                                                                                                    |
| RTP      | RTP (Real-time Transport Protocol) is a data transfer protocol defined to deliver <b>live media</b> to the clients at the same time, which defines the transmission of video and audio files in real time for Internet applications. |
| RTSP     | RTSP (Real-time Streaming Protocol) is the standard used to transmit <b>stored media</b> to the client(s) at the same time, which provides client controls for random access to the content stream.                                  |
| <u>S</u> |                                                                                                    |
| Server   | It is a simple computer that provides resources, such as files or other information.                                                                                                    |
| SIP      | SIP (Session Initiated Protocol) is a standard protocol that<br>delivers the real-time communication for Voice over IP<br>(VoIP), which establishes sessions for features such as audio<br>and video conferencing.                   |

| SMTP        | The Simple Mail Transfer Protocol is used for Internet mail.                                                                                                    |
|-------------|----------------------------------------------------------------------------------------------------|
| SNMP        | Simple Network Management Protocol. SNMP was designed to provide a common foundation for managing network devices.                                                                                                    |
| Station     | In LANs, a station consists of a device that can communicate<br>data on the network. In FDDI, a station includes both<br>physical nodes and addressable logical devices.<br>Workstations, single-attach stations, dual-attach stations,<br>and concentrators are FDDI stations.                                                                                                    |
| Subnet mask | In TCP/IP, the bits used to create the subnet are called the subnet mask.                                                                                                    |
| I           |                                                                                                    |
| (TCP/IP)    | Transmission Control Protocol/Internet Protocol is a widely<br>used transport protocol that connects diverse computers of<br>various transmission methods. It was developed y the<br>Department of Defense to connect different computer types<br>and led to the development of the Internet.                                                                                                    |
| Transceiver | A transceiver joins two network segments together.<br>Transceivers can also be used to join a segment that uses<br>one medium to a segment that uses a different medium. On<br>a 10BASE-5 network, the transceiver connects the network<br>adapter or other network device to the medium.<br>Transceivers also can be used on 10BASE-2 or 10BASE-T<br>networks to attach devices with AUI ports. |
| <u>U</u>    |                                                                                                    |
| UDP         | The User Datagram Protocol is a connectionless protocol that resides above IP in the TCP/IP suite                                                                                                    |
| User Name   | The USERNAME is the unique name assigned to each person who has access to the LAN.                                                                                                    |
| Utility     | It is a program that performs a specific task.                                                                                                    |
| UTP         | Unshielded twisted-pair. UTP is a form of cable used by all access methods. It consists of several pairs of wires enclosed                                                                                                    |

in an unshielded sheath.

| W       |                                                                                                    |
|---------|----------------------------------------------------------------------------------------------------|
| WAN     | Wide-Area Network. A wide-area network consists of groups<br>of interconnected computers that are separated by a wide<br>distance and communicate with each other via common<br>carrier telecommunication techniques.                                                                                             |
| WEP     | WEP is widely used as the basic security protocol in Wi-Fi<br>networks, which secures data transmissions using 64-bit or<br>128-bit encryption.                                                                                                    |
| Windows | Windows is a graphical user interface for workstations that use DOS.                                                                                                    |
| WPA     | WPA (Wi-Fi Protected Access ) is used to improve the security<br>of Wi-Fi networks, replacing the current WEP standard. It<br>uses its own encryption, Temporal Key Integrity Protocol<br>(TKIP), to secure data during transmission.                                                                             |
| WPA2    | Wi-Fi Protected Access 2, the latest security specification that<br>provides greater data protection and network access control<br>for Wi-Fi networks. WPA2 uses the government-grade AES<br>encryption algorithm and IEEE 802.1X-based authentication,<br>which are required to secure large corporate networks. |